# Kapitola 9 Aktualizace firmware

Výrobce občas uveřejní nový firmware pro váš přístroj, kterým můžete software přijímače aktualizovat. Můžete se obvykle rozhodnout, zda přijímač budete aktualizovat. *Poznámka:*

Aktualizovaný firmware může některé uživatelské hodnoty nastavení přepnout na tovární (např. Věkové omezení) k zabezpečení správného startu a chodu přijímače.

## **9.1 Aktualizace přes OTA**

Je-li firmware zveřejněn datovou cestou ze satelitu (OTA=Over The Air), potřebujete od výrobce znát, kde je umístěn. Tyto informace zadejte do *Instalace/Aktualizace firmwaru/Aktualizace ze satelitu*.

### *Tip:*

Z výroby je nastaven předvolený transpondér operátora Skylink.

#### *Důležité upozornění:*

Zabezpečte, že během instalace firmwaru nebude přístroj vypnut! Stahování obvykle trvá několik desítek minut a po stažení je ještě instalován do přijímače.

### *Poznámka:*

Při aktualizaci mějte vloženu kartu Irdeto. Pokud je stažení neúspěšné nebo zamítnuto přijímačem, ověřte si spolehlivost vaší instalace antény, existenci a vhodnost firmware pro váš typ přijímače, umístění firmware na satelitu a transpondéru.

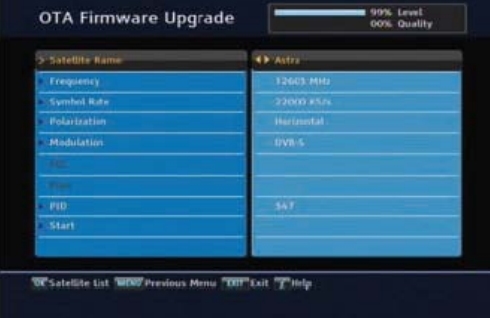

Nápomocen vám bude váš prodejce či montážník, který provedl instalaci, jelikož nastavení je závislé na vašem konkrétním provedení instalace.

## **9.1.2 Automatická aktualizace**

Přístroj je vybaven automatickou aktualizací během doby připravenosti, obvykle v noci. Podle charakteru aktualizace může buď proběhnout plně automaticky (uživatel ji obvykle ani nezaregistruje) nebo s požadavkem na potvrzení uživatelem. Na displeji přístroje pak svítí "run" a na připojené obrazovce je dotaz "*Aktualizace OTA, jste si jistí?*" Zvolte možnost **Ano**. Dále již přijímač provede aktualizaci sám, nepřerušujte ji, ani když trvá i více než půl hodiny. Proces je popsán v odstavci *Provedení aktualizace ze satelitu*.

## **9.1.2 Ruční zadání aktualizace**

Po zkontrolování správných údajů zvolte **Spuštění**. Systém se dotáže, zda jste si jisti stažením a instalací nového firmwaru. Zvolte možnost **Ano**. Dále již přijímač provede aktualizaci sám, nepřerušujte ji, ani když trvá i více než půl hodiny. Proces je popsán v odstavci *Provedení aktualizace ze satelitu*.

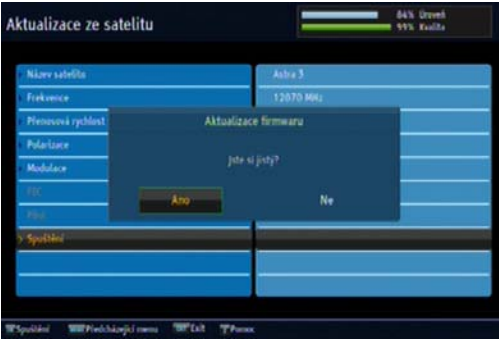

#### **Možné obtíže**

Pokud přijímač nenajde odpovídající firmware nebo není správně nastaven pro stahování, zobrazí se chybová zpráva. Při specifických doprovodných informacích ve vysílání se pokusí přijímač pomocí funkce Auto-DiSEqC firmware nalézt. Pokud jej nenajde – chybová hláška *Not Available (BAT)*, bude třeba překontrolovat nebo správně ručně nastavit přepínače DiSEqC (Odst. *3.3 Nastavení konvertoru LNB*).

## **9.1.3 Provedení aktualizace ze satelitu**

.<br>Aktualizace ze satelitu OTA FRROP Not Available (BAT)

Po potvrzení souhlasu s aktualizací (**Ano**, je poslední vaše akce v průběhu aktualizace) se přijímač restartuje a po startu určený transpondér prohledá. Když najde správný firmware (*Checking New Download Operation…*) – na obrazovce sami vidíte několik kódů, kterými se typ i aktuální firmware vašeho přijímače identifikuje a kontroluje vhodnost nového firmware – začne stahování (*Please wait download in progress…*).

PONECHTE PŘIJÍMAČ ZAPNUTÝ, STAHOVÁNÍ MŮŽE TRVAT I VÍC NEŽ PŮL HODINY ! Po stažení se ještě soubor zkontroluje (poprvé žlutý ukazatel) a pak naprogramuje (podruhé žlutý ukazatel) do všech 76 oblastí přijímače (*Please wait programming in progress…*).

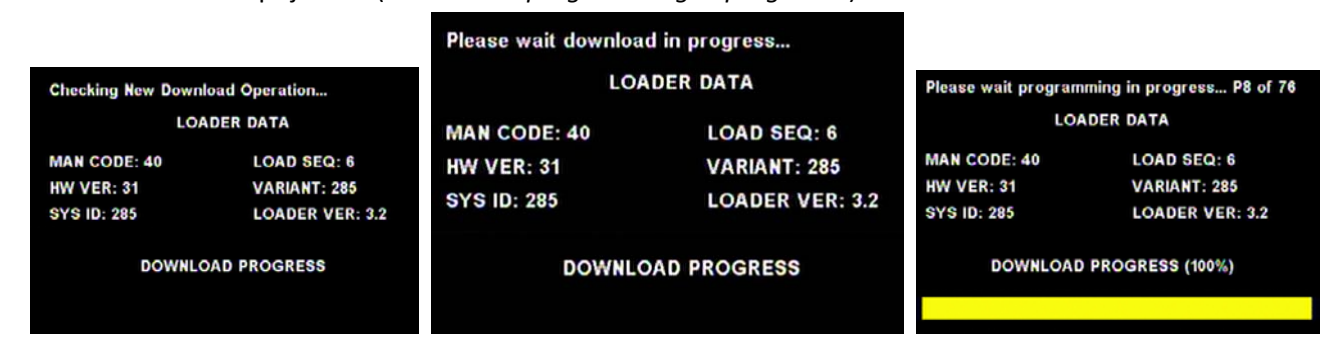

Nakonec se přijímač znovu **sám nastartuje**, již s novým firmwarem.

Aktualizace bývá navržena tak, aby zachovala vaše ladění i seznamy oblíbených.

## **9.2 Aktualizace přes USB**

Firmware lze nahrát do přístroje i přes USB. Pokud výrobce tímto způsobem firmware zveřejní (zjistíte na webových stránkách výrobce nebo distributora), získáte z webu nejen patřičný softwarový balíček, ale i způsob jeho instalace.

### *Důležité upozornění:*

Zabezpečte, že během instalace firmwaru **nebude** přístroj vypnut!

V žádném případě se nepokoušejte nahrát neautorizovaný firmware. Mohlo by to ústit v nevratné poškození přijímače, které není kryto zárukou.